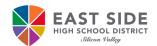

# Access Request Management System (ARMS)

# **On-Boarding Instructions for New Students**

East Side Union High School District uses Access Request Management System (ARMS) for students to create, change, or recover their ESUHSD password. All students must follow the on-boarding instructions below to have access to their ESUHSD district email, signing into a Chromebook, district computer, ESUHSD wireless network (while on campus and if community network is available) and instructional applications.

### On-Board to ARMS:

- 1. Open an internet browser, such as **Chrome**.
- 2. Go to https://arms.esuhsd.org.
- 3. Enter district email address in Username.
- 4. Enter E@stside in Password.
- 5. Click the to see the password as typed.
- 6. Click Go.
- 7. Click on \*\*\*CLICK HERE\*\*\* to change password.
- 8. Enter a new password in the both fields. Password must meet requirements listed and must NOT contain your first or last name.
- 9. Click Next, then Close.
- 10. Log in to ARMS with new password.
- Answer 3 of the Challenge Question Responses\* for the Forgot My Password feature.

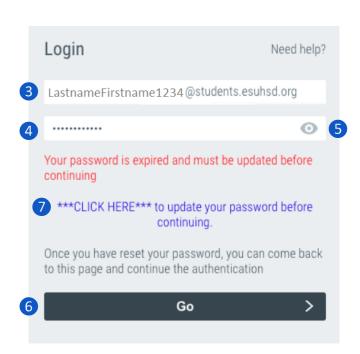

#### Recommendations to document your username and password:

- Take a picture of the login screen in step 10 after you click on the 🍳 to show password.
- Write your username and password in your notebook or binder in separate locations.
- Text the information to yourself OR for iPhones, add a Note with the information.

\*For higher security, consider entering a passphrase instead of correct answers. For instance, use "ilovelife" then modify for the other 2 questions since not allowed to repeat answers. Store passphrase at home and on phone.

# **Recover password:**

- 1. Go to https://arms.esuhsd.org.
- 2. Click Need help?, then Forgot My Password.
- 3. Enter your district email address, click Next.
- 4. Answer the Challenge Question, click **Next**.
- If answered correctly, the next screen is to change your password.
  Enter a new password in both fields and click Next.
  Your password must not contain your first or last name. Including either will cause the error "Password is not valid."
- 6. If not answered correctly, click **Start Over** to go back to **Step 1 of 4**.

# Change your password and update challenge responses if compromised:

- 1. Go to https://arms.esuhsd.org and log in.
- 2. Click **Profiles** in the left pane.
- 3. Click **Change Password** or **Update Challenge Responses.** Must know current password, if not use above steps to recover password.

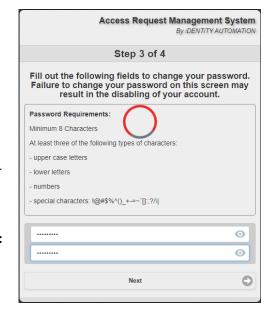